# Zoomを用いた講演 (座長・演者)の 簡易マニュアル

入室

#### 事前にお送りしておりますURLで入室し、 コンピュータのオーディオテストを実施 してください。

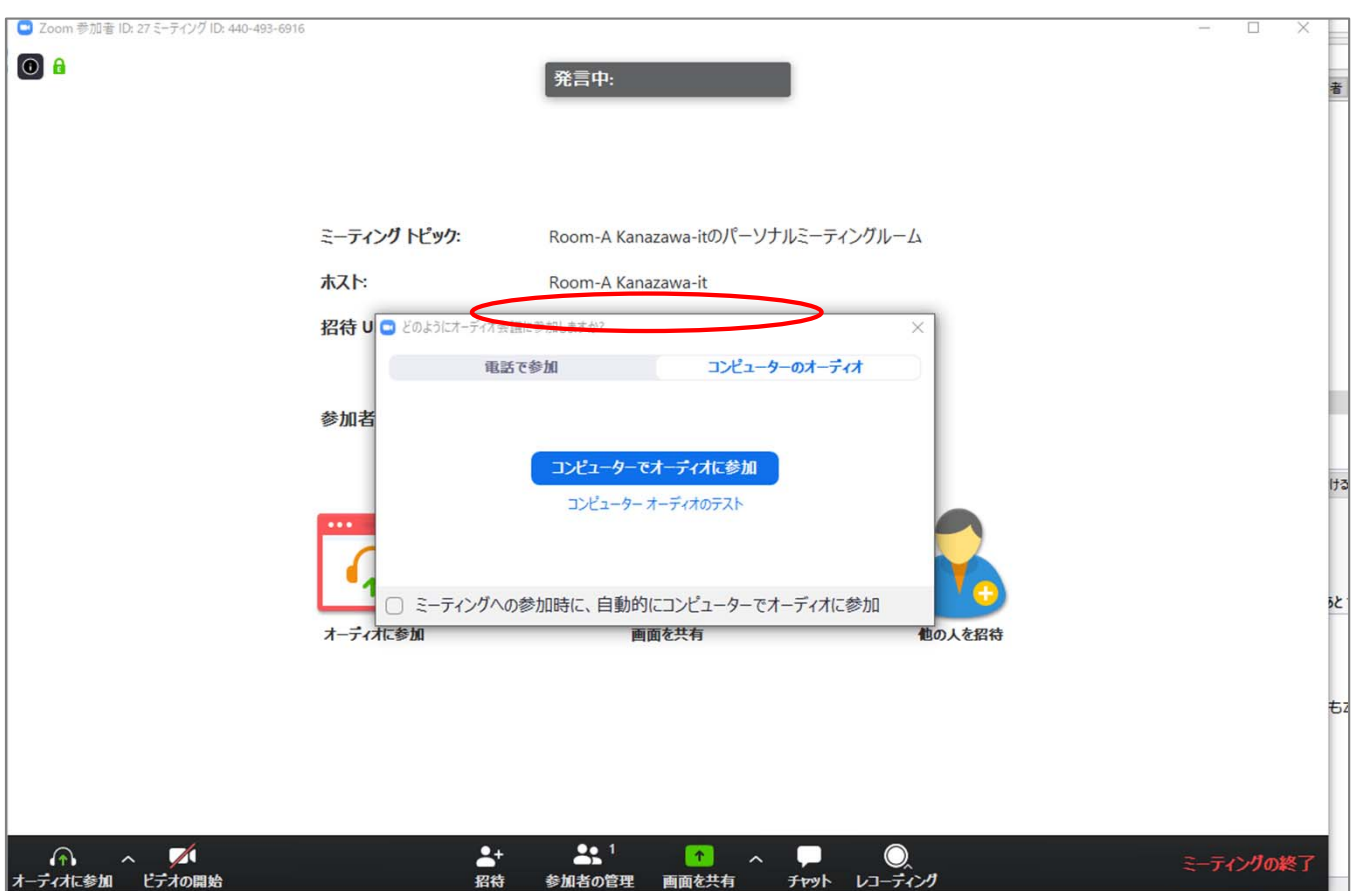

## 音声

入室時は音声はミュートになっています。自分が発表するまでは ミュートにしておいてください。同じ部屋にスピーカーを用いた 別の参加者がいると事故が起こりえます。複数PCで視聴する際に は、一つでもマイクONにするとハウリング(キャンセルできない エコー)が起こりえます。ヘッドフォンの視聴を推奨します。

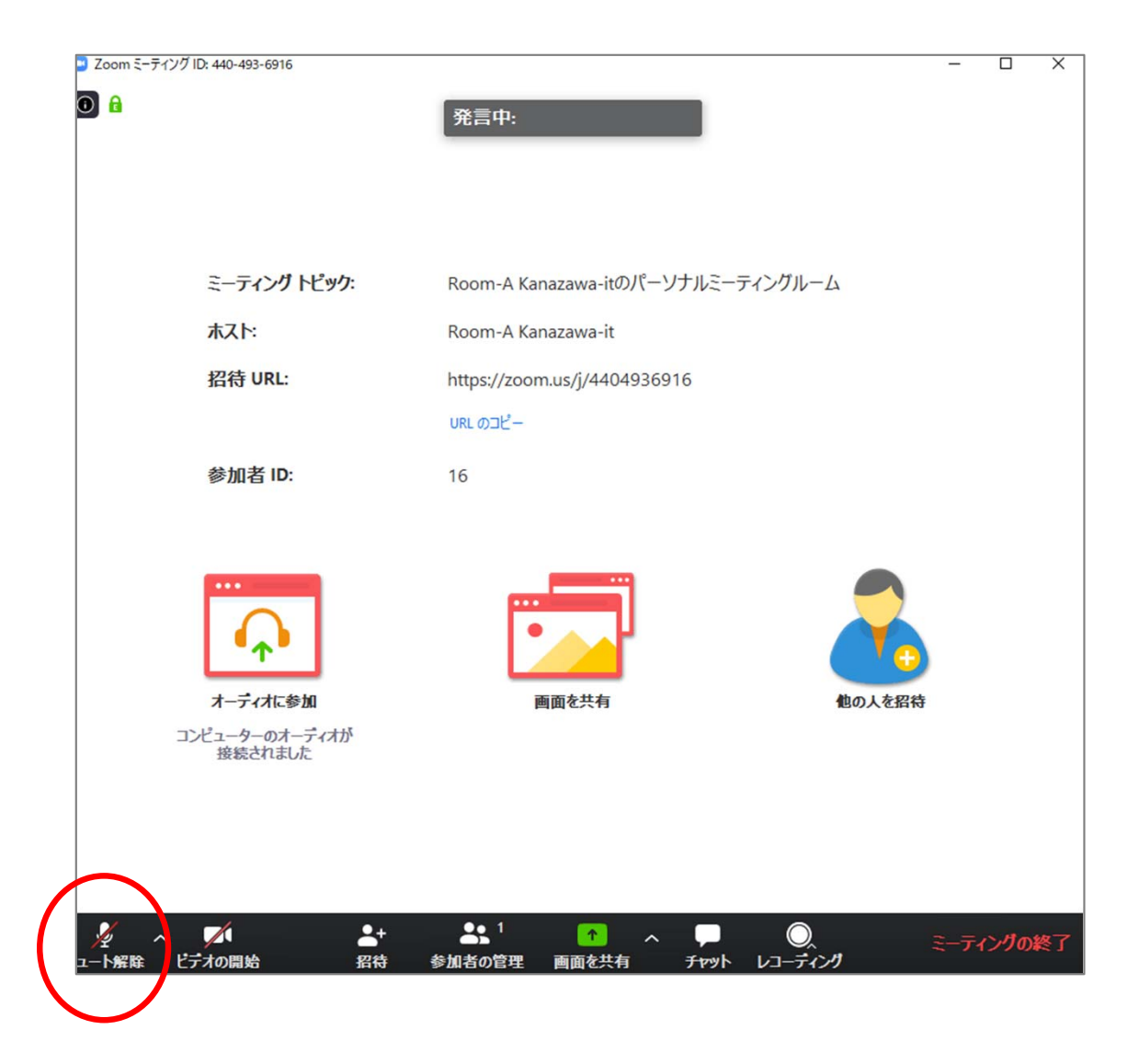

# オーディオ設定

相手の音声が聞こえない。自分の発言が相手に聞こえていない等の 指摘を受けた時はオーディオ設定で適切なスピーカ、マイクが 選択されているか確認してください。適切な設定がされているのに うまくいかない時はミュートになっていないか、ヘッドセット側の スイッチがOFFになっていないか等もご確認ください。聞こえない、 聞こえている等のやりとりはケースバイケースですがチャットを 利用し、発表の進行を妨げないようお気をつけください。

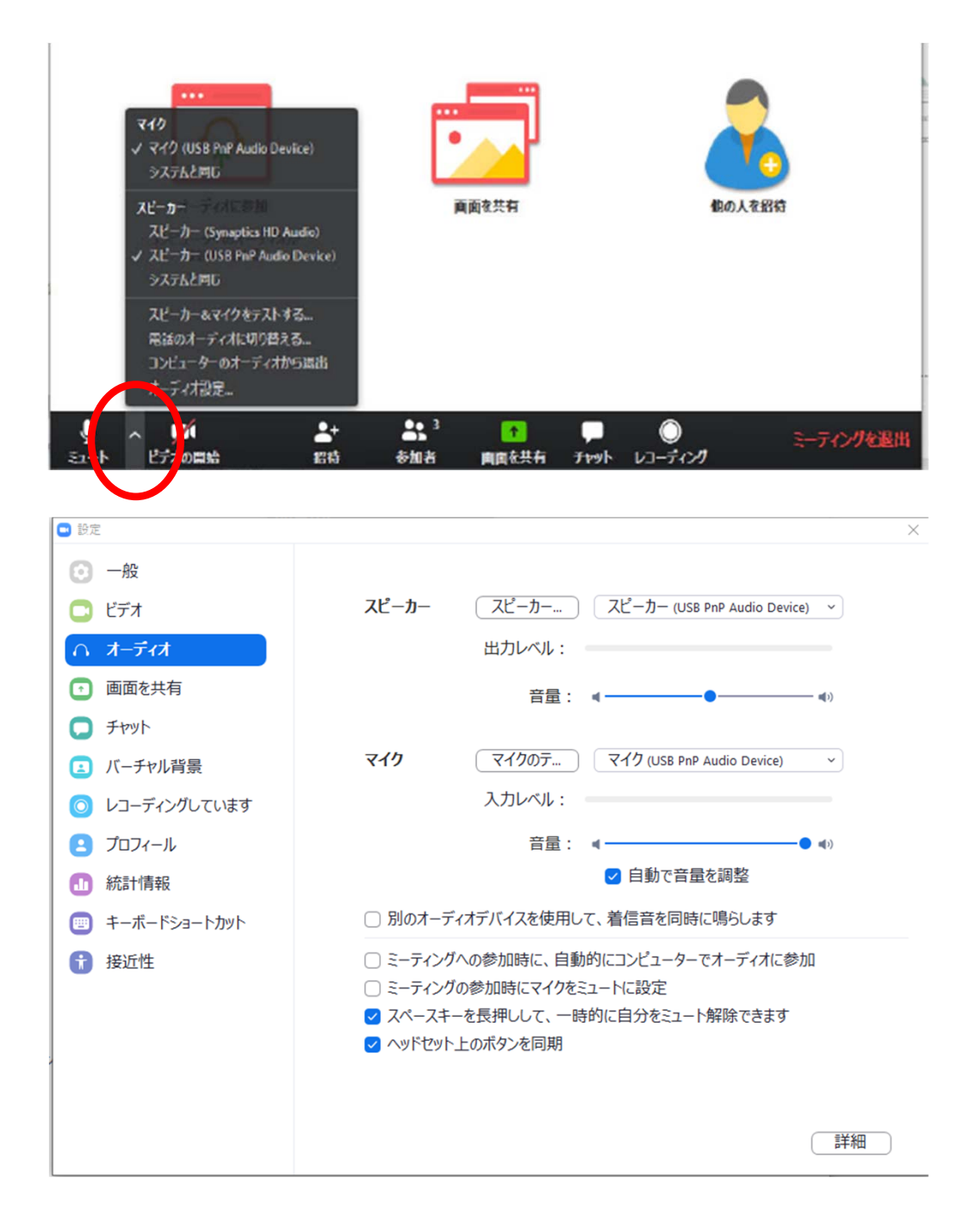

参加者と名前の変更

[参加者]をクリックすると接続している参加者の一覧が表示 され、最上段に自分自身が表示されます。マイクやビデオの状 態が判ります。

自分自身にマウスカーソルを合わせ〔詳細〕をクリックすると [名前の変更]が現れ、これを選択すると名前を変更できるよ うになります。

発表者は名前を

●●(氏名) ●●大学(所属)

のように変更して、参加者にわかりやすくしてください。

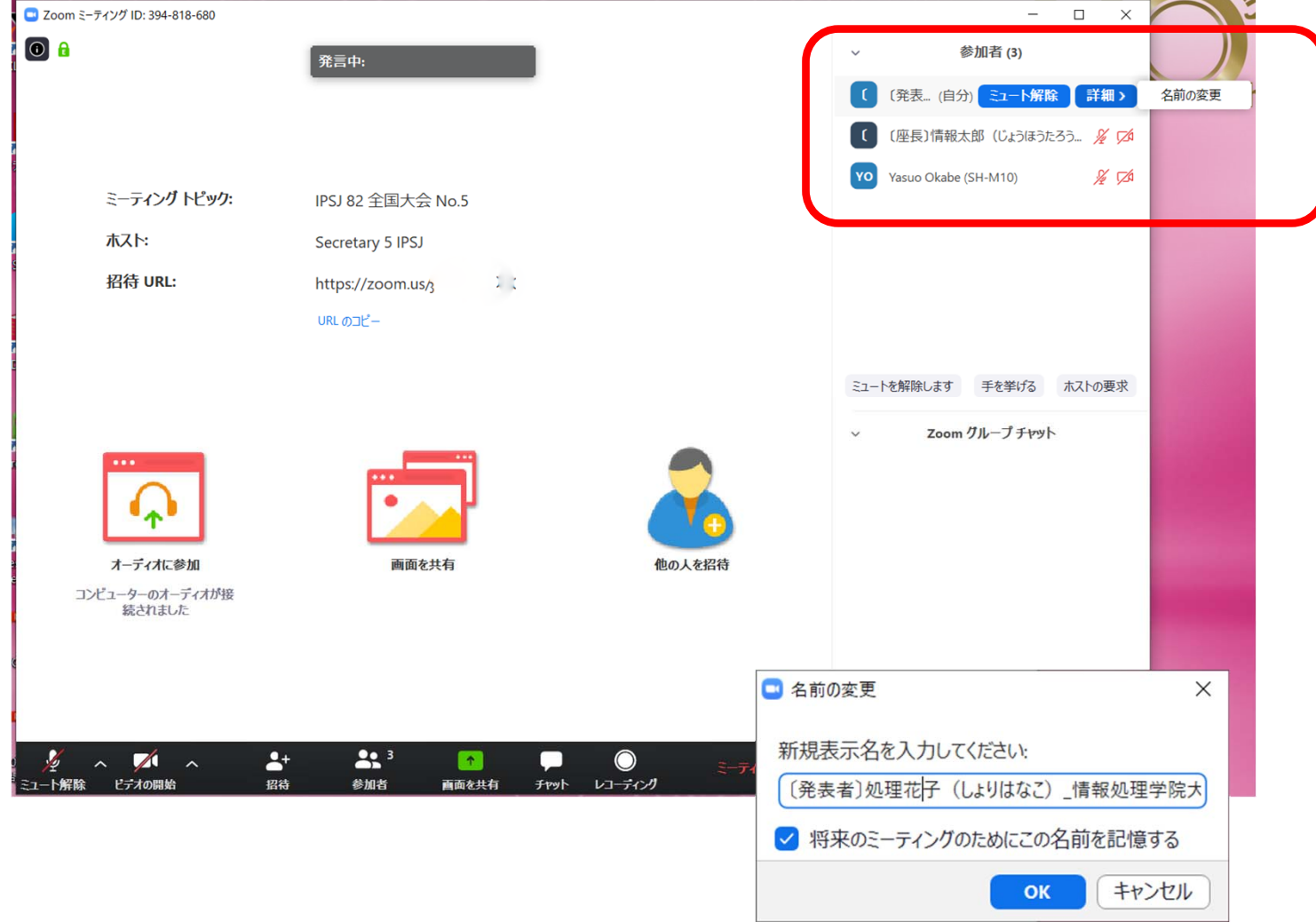

## 発表者:画面共有

ミーティング前に事前に共有したいPowerPoint等ご発表デ ータを開いておいてください。

自分の発表の番がきたら[画面の共有]ボタンをクリックし ます。先程開いておいたPowerPointを選択してください。

自分の番がくるまでは絶対に画面共有をしないでください。 その時発表中の発表者の画面共有が停止されてしまいます。 パワーポイント等の資料はフルスクリーンモード等にして 参加者が見やすいようご配慮ください。発表が終わったら 共有を停止してください。

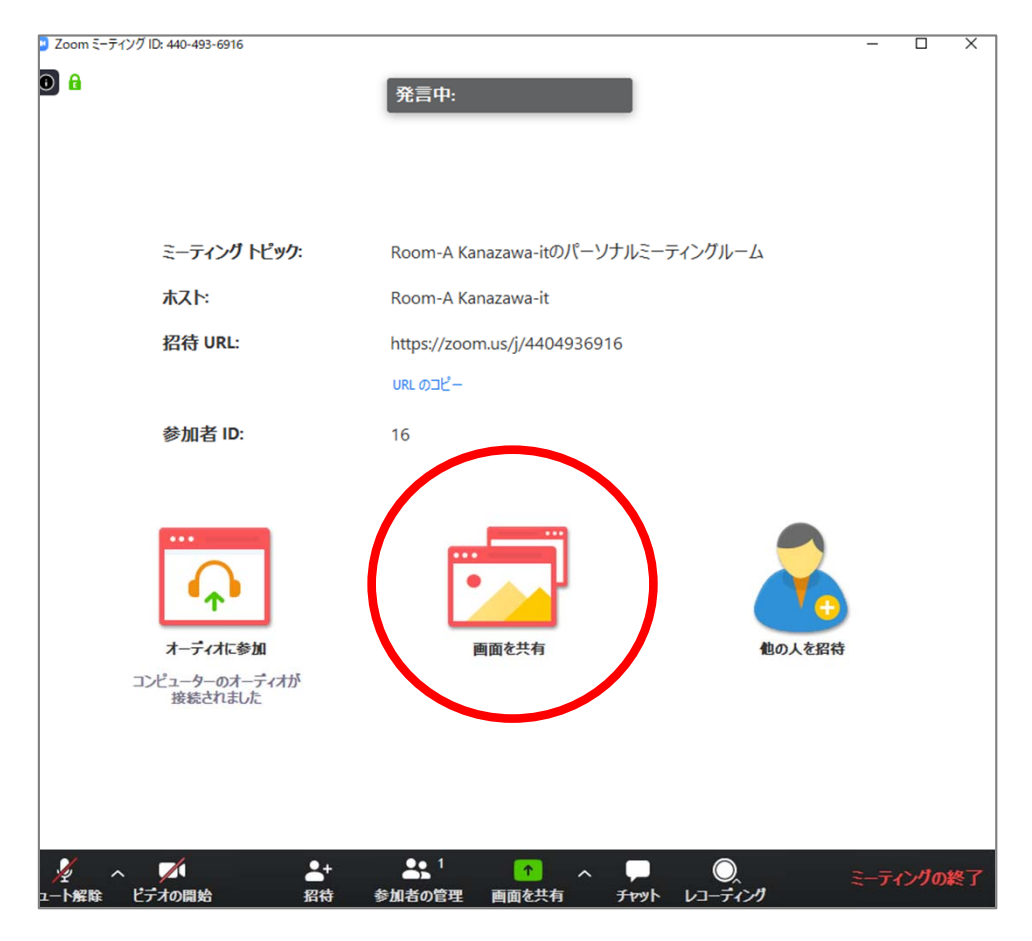

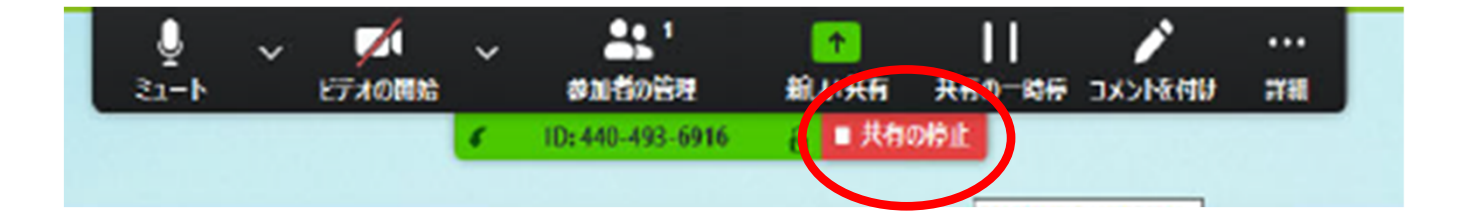

# 動画再生時の音声共有

動画を再生し、その音声を共有する方 法はひとつではありませんが、一例と して「コンピュータの音声を共有」を クリックすると参加者と動画再生時の 音声を共有できます。 ※動画の再生はトラブルになりがちな

ので必ず事前にテストをおこなってく ださい。

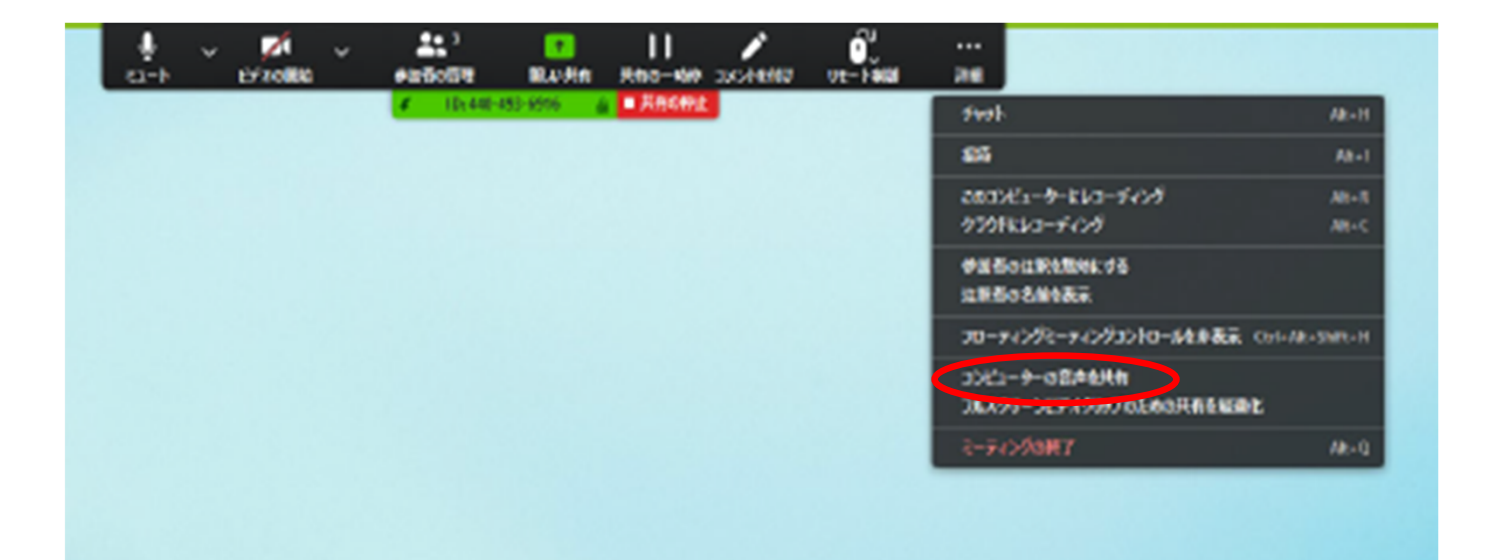

### 講演の進め方

■セッション前に座長・演者がそろったことを確認し事前 に運営事務局より進行のご説明をいたします。 運営事務局(Zoomに参加しています)より、開始の合図 をいたしますので、座長先生にて進行してください。

発表者:発表スライドを画面共有のうえ、発表を開始して ください。

講演時間の表示はありませんので発表時間はご注意くださ い。

※ご自身の発表時以外はカメラをオフに、音声をミュート してください。

討論時はカメラ・音声を入れてください。

(ホストPCにてカメラ・音声をオフにできますが オンにはできません。ご自身でオンにしてください。)

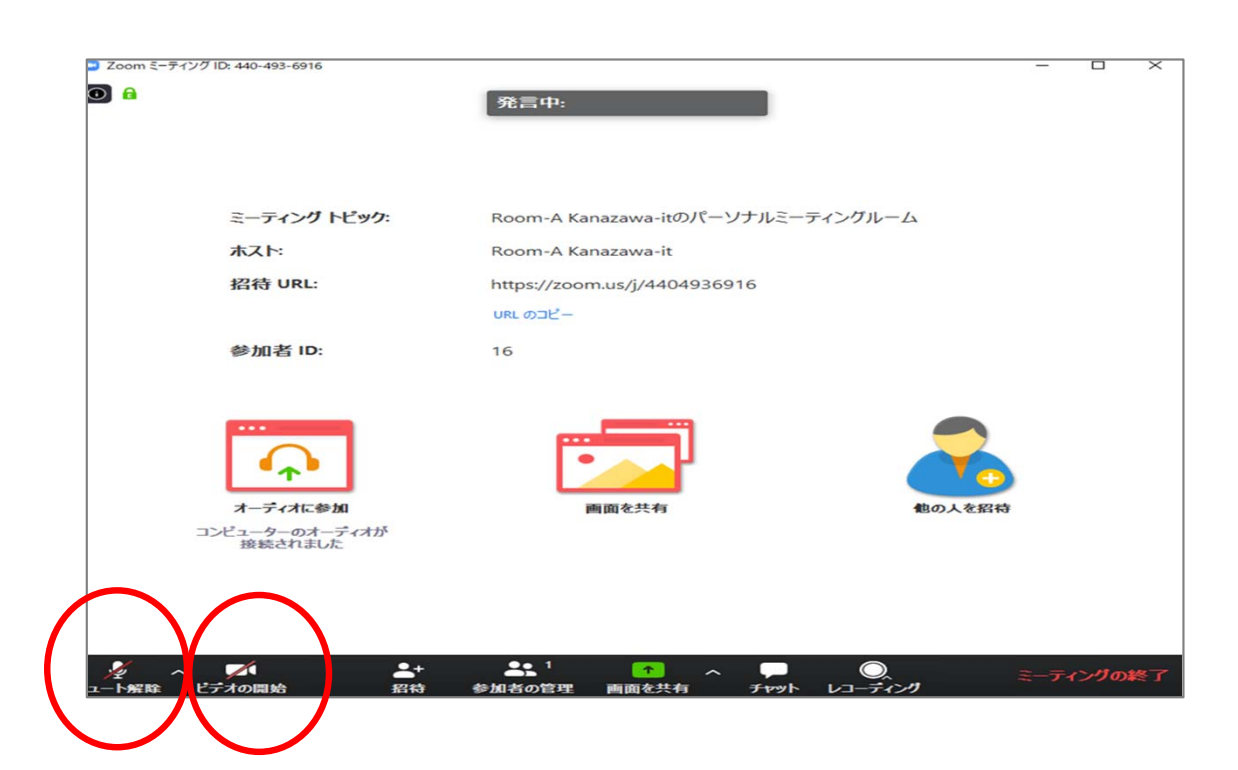

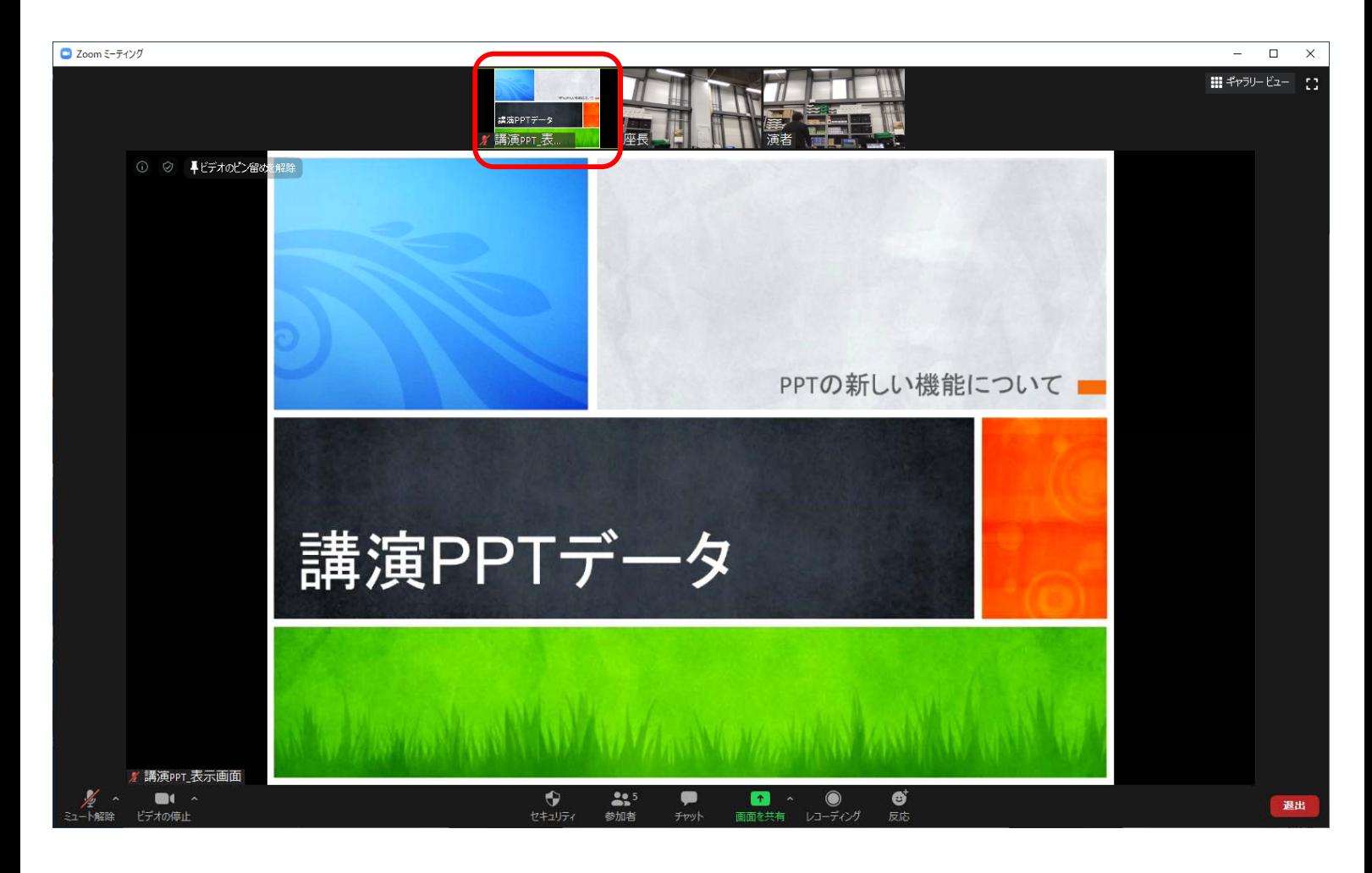

発表時にご自身のスライドを大きく表示させるには、スライドが表示されて いるユーザー(上図赤枠内)をダブルクリックし、「ビデオの固定」を行ってく ださい。

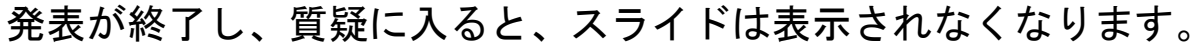

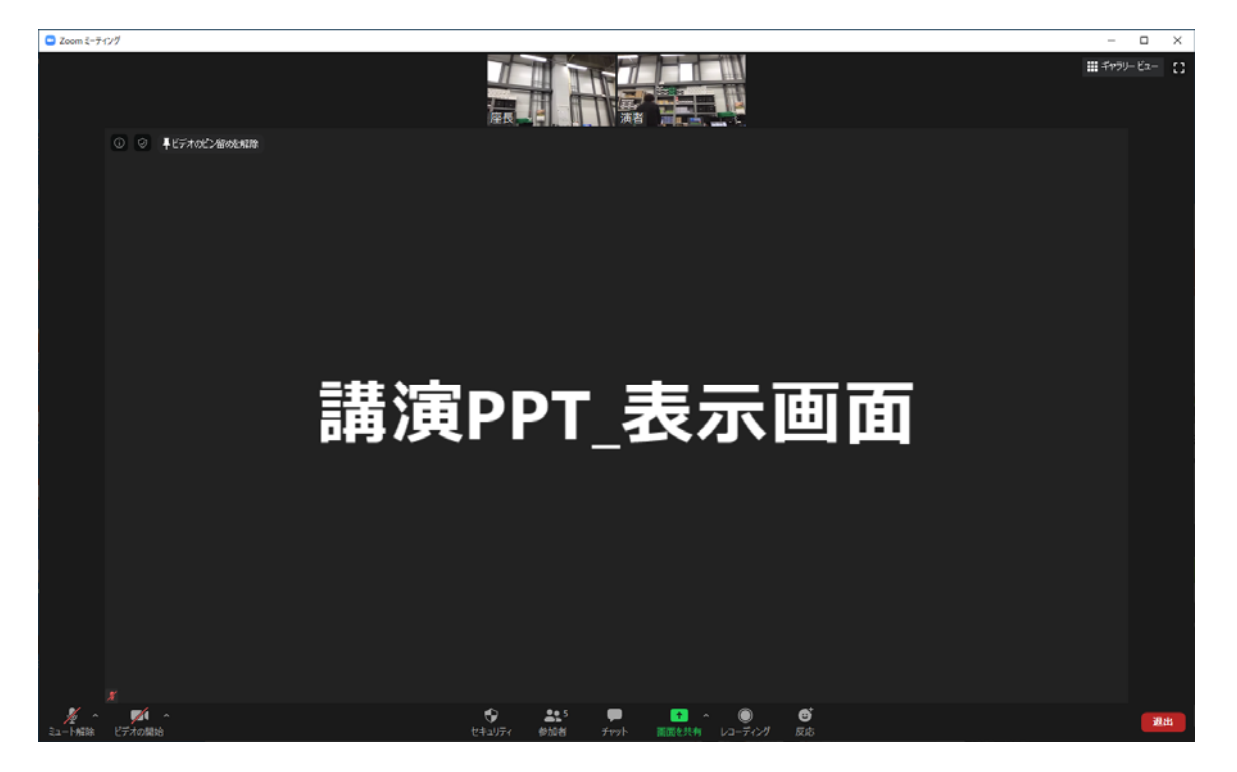

質疑中は、スライドが非表示になるため、このような画面になります。

# 退出

退出する時はミーティングの終了をクリックしてく ださい。

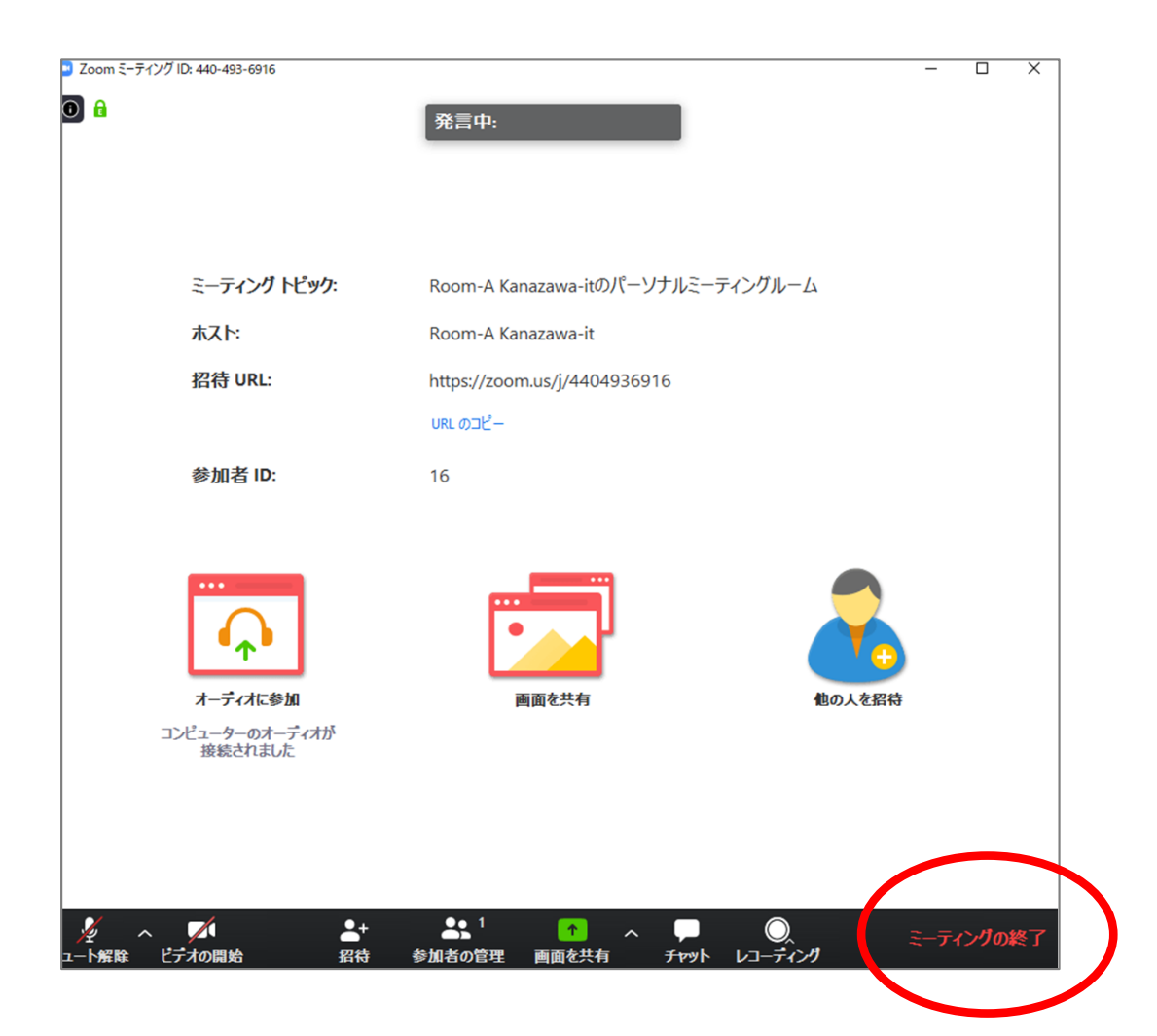

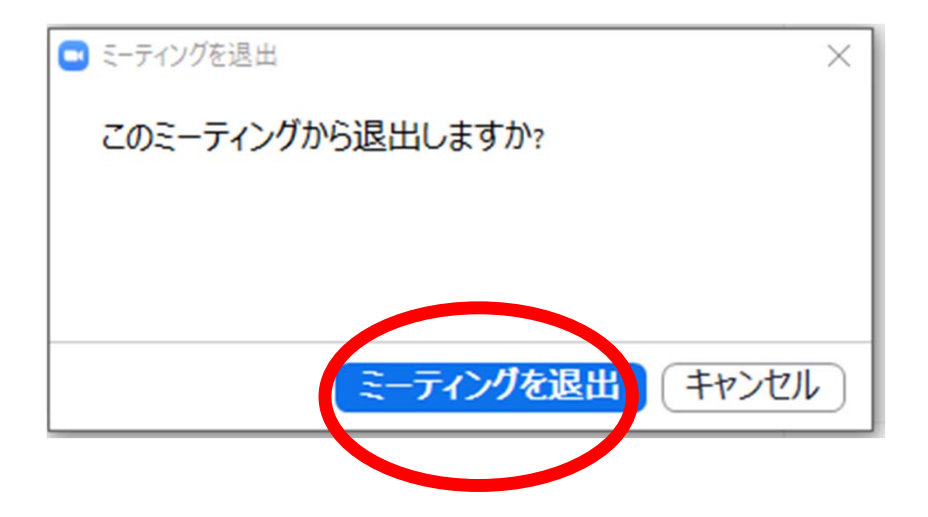